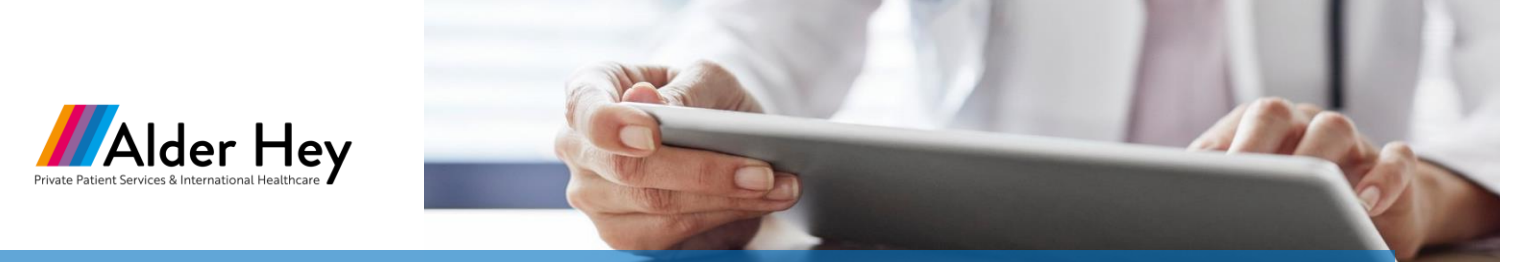

**[privatepatienthealthcare@alderhey.nhs.uk](mailto:privatepatienthealthcare@alderhey.nhs.uk)**

# **Scheduling a virtual visit with an Alder Hey Consultant**

The following document provides step-by-step instructions on how to submit an initial request and schedule an appointment with an Alder Hey consultant.

#### Submitting Initial Request

- 1. Go to the Alder Hey website and click on the **Select-a-Service** page.
- 2. Choose **New Referral** or **Follow-Up** visit.

# Alder Hey Select a service

- 3. Once you have choosen the visit type, you will complete an intake process that captures the following:
	- a. Instructions
	- b. Requesting Consultant Details
	- c. Patient Demographics
	- d. Requesting Service/Specialty
	- e. Referral Information
	- f. Urgency Type

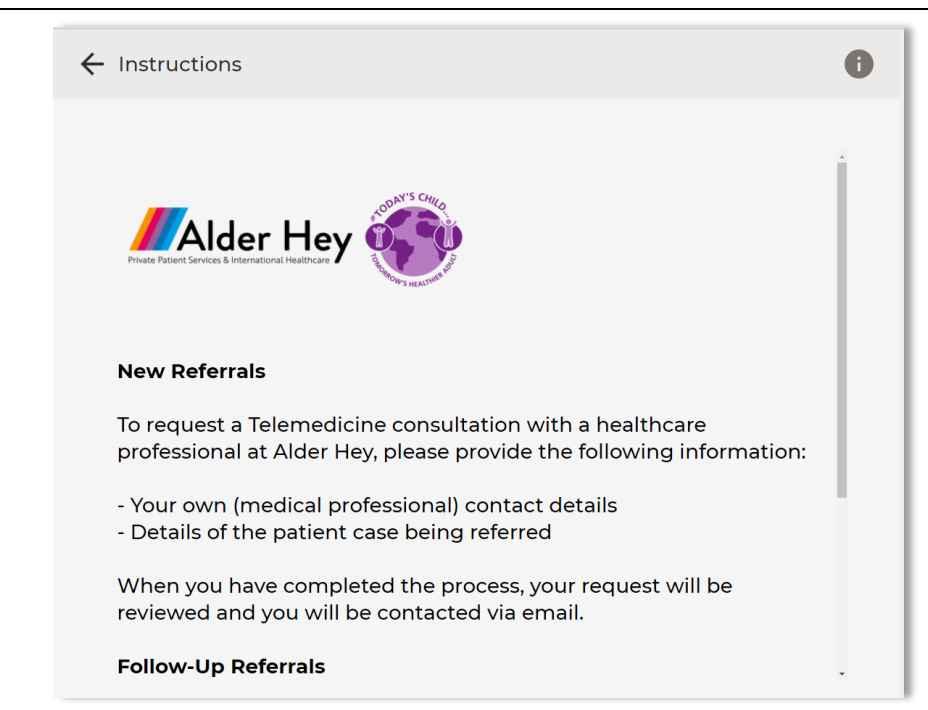

4. Once completed the intake form, you will be re-directed to the following **Thank You** screen.

Please note that an Alder Hey coordinator will review your initial request and will contact you via email.

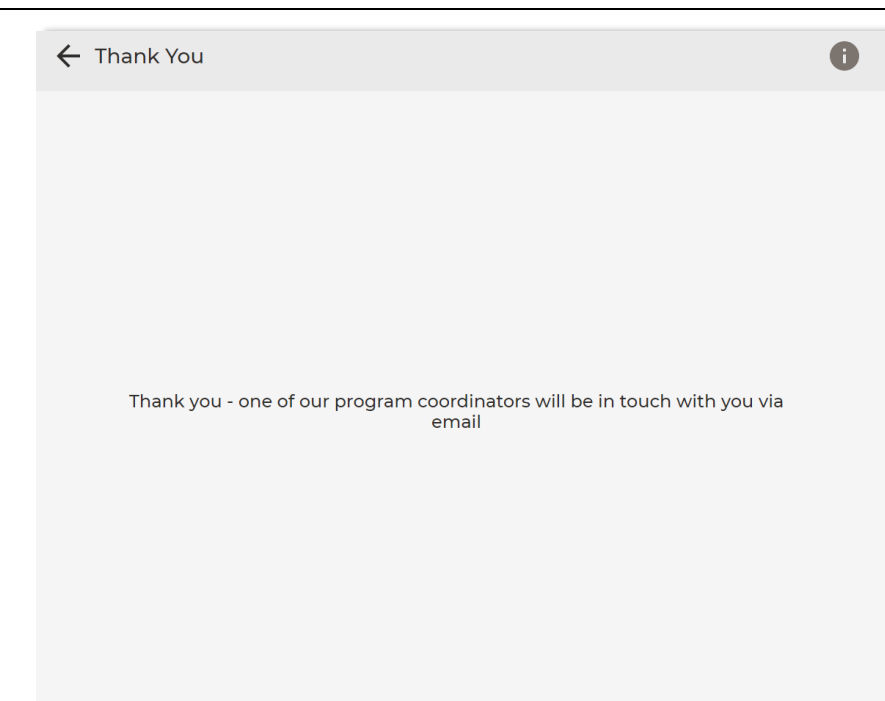

### Scheduling an Appointment with an Alder Hey Consultant

1. Once your initial request has been reviewed, an Alder Hey coordinator will send you a link to schedule an appointment.

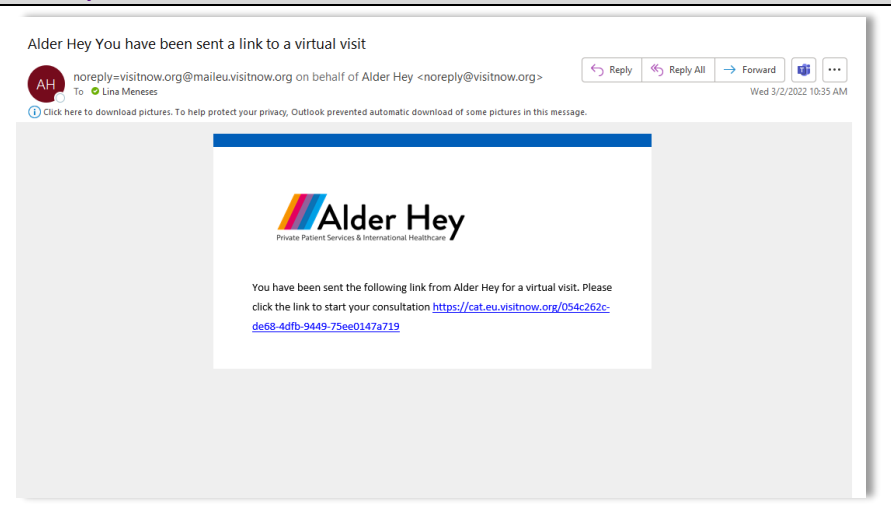

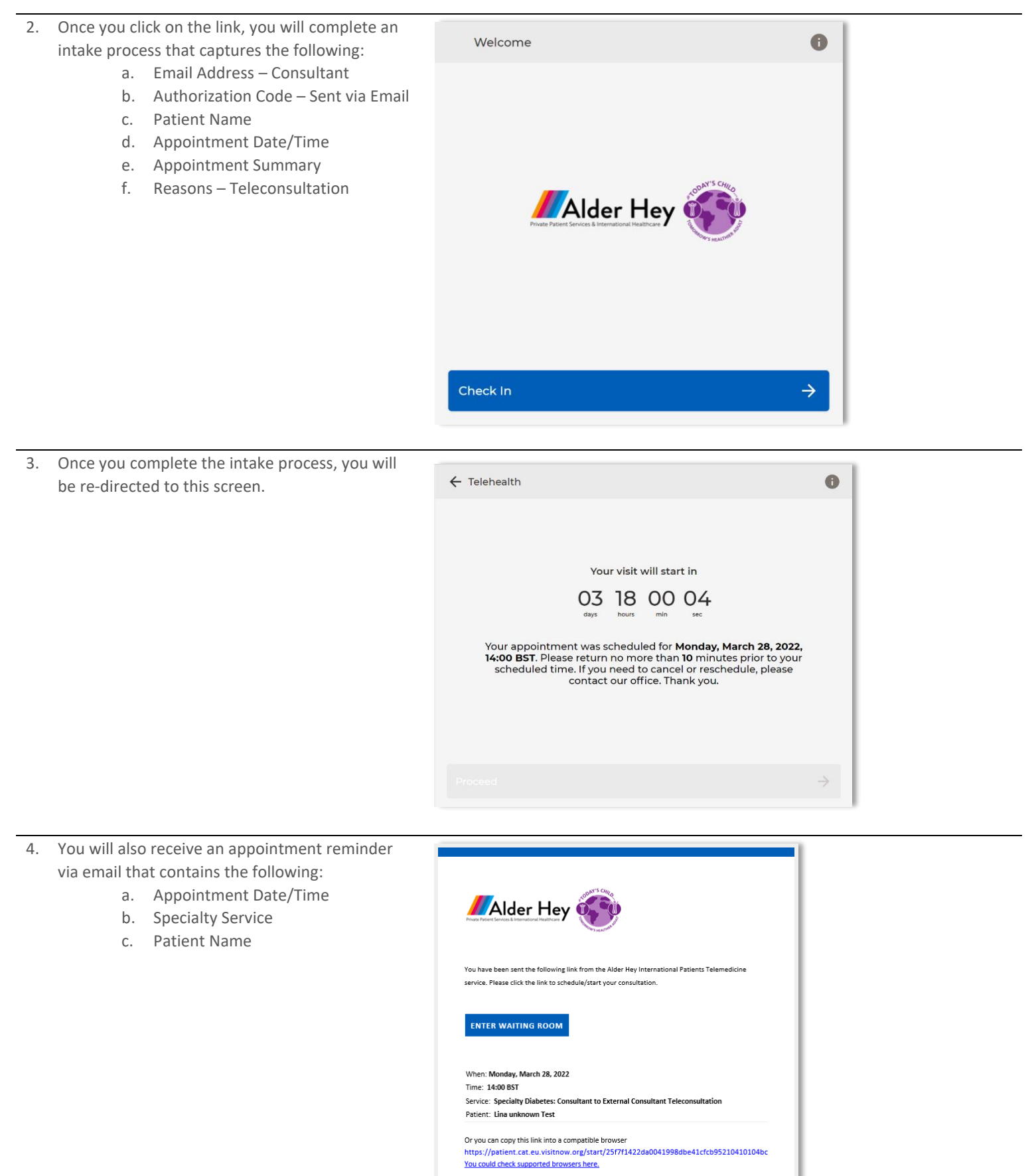

Don't worry if you didn't request this email or you weren't expecting it, it may have been sent in error by one of our users. If you believe something more suspicious is going on, please contact the Alder Hey Support Team.

-Alder Hey

## Day of Appointment

- 1. On the day of the appointment, you will receive an appointment reminder via email.
- 2. Click on **Enter Waiting Room** or copy/paste the URL in a browser, such as Chrome.

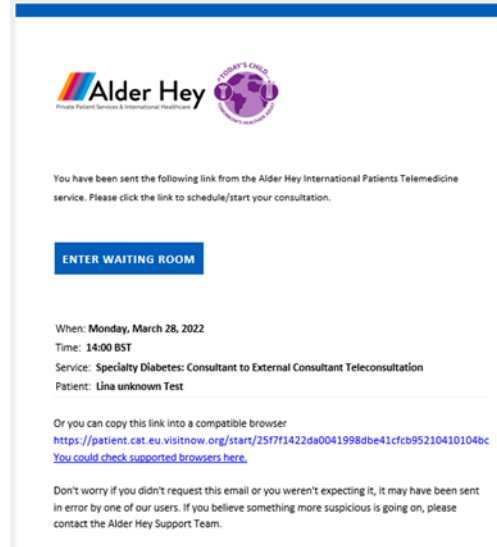

-Alder Hey

- 3. Once you click on the link, you will need to provide the following:
	- a. Patient Date of Birth

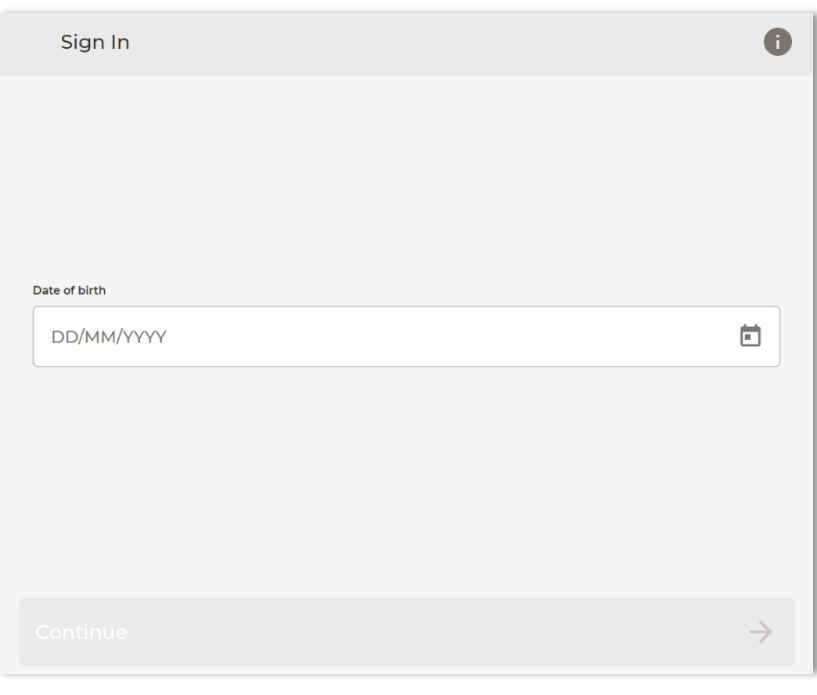

- 4. Once completed, you will be re-directed to the appointment summary page.
- 5. Click on **Proceed** to test your A/V connection and enter the waiting room.

Please note that an Alder Hey consultant will be notified that you are ready to be seen and will connect to you soon.

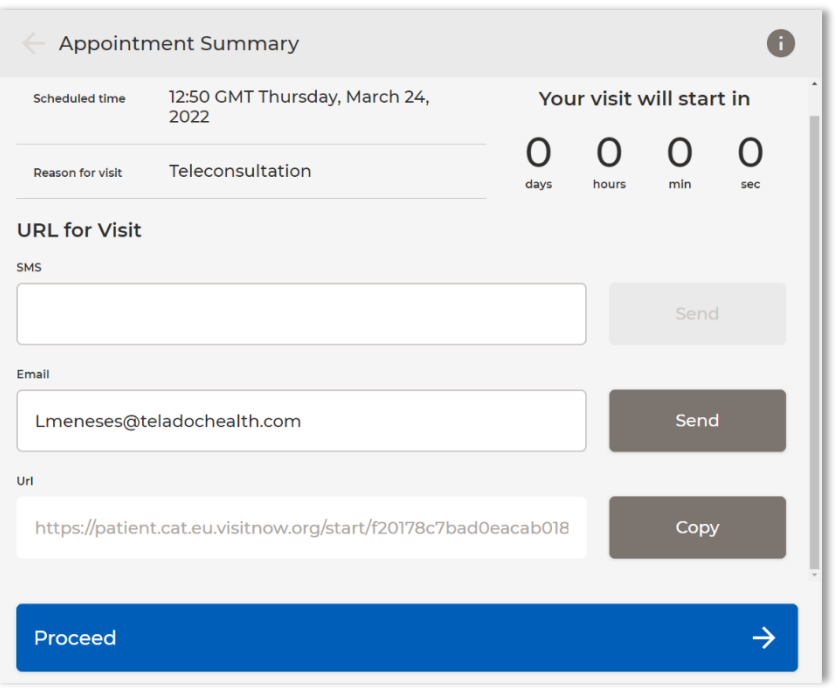

#### During your Virtual Visit

- 1. Once an Alder Hey consultant initiates the visit, you will be re-directed to this screen.
- 2. Here you will be able to use the following features:
	- a. Mute Microphone
	- b. Turn Off Camera
	- c. Chat with Alder Hey Consultant

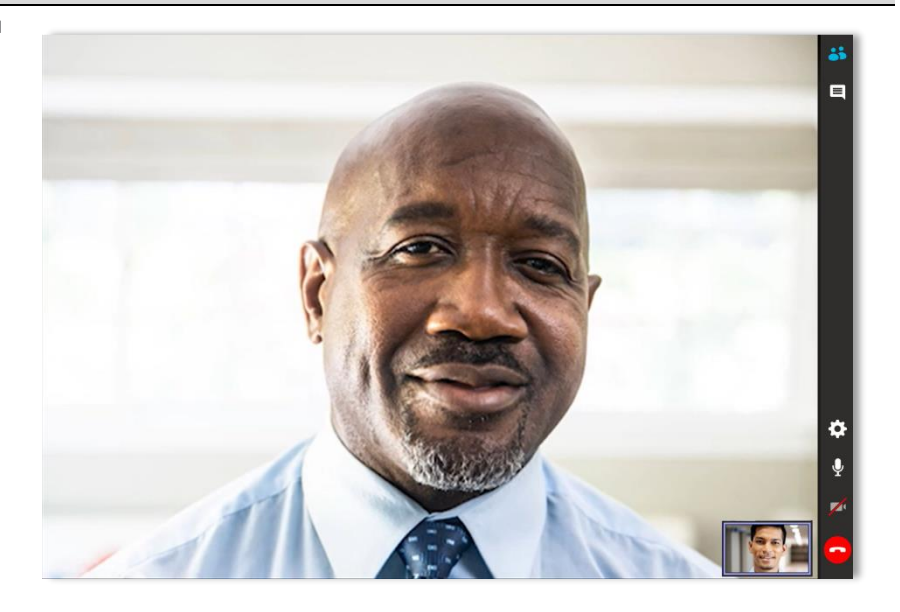

## Troubleshooting

For help with any issues/questions, please contact Teladoc Support:

- a. 24/7 Live Phone Support +448000318276
- b. Patient Resource Center <https://intouchhealth.com/support>

# **Provider & Patient Resource Center** Access best practices, helpful guides, and other useful<br>information to deliver or receive best-in-class virtual care. **MITT**